# **Kurzanleitung Version 7.0**

# **DAS NEUE EBUSY 7**

Das Buchungssystem kann von jedem Ort und jedem Computer mit Internet Anschluss erreicht werden. Entweder direkt über die Internet Adresse, oder über die Vereinshomepage. Wenn Sie das System aufrufen, zeigt es eine Informationsseite an, mit Nachrichten für die Hallenkunden.

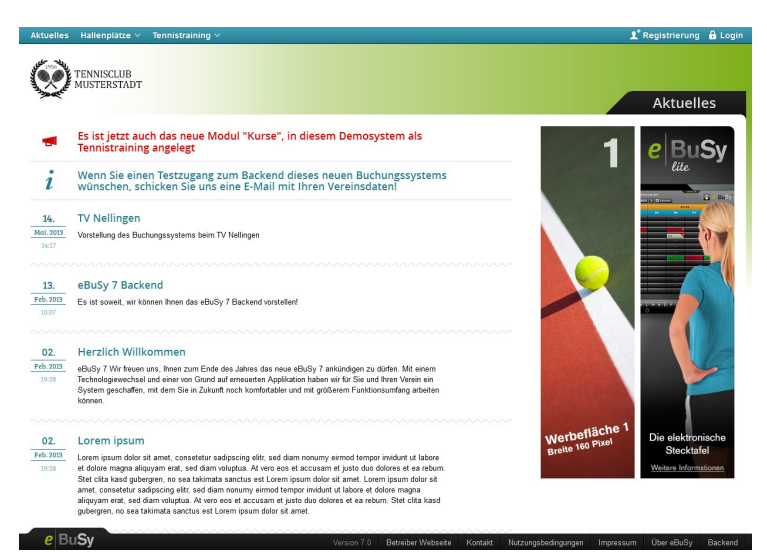

Mit der Navigation am oberen Bildschirmrand können Sie zwischen den verschiedenen Buchungsobjekten auswählen (z.B. Tennishalle). Fahren Sie mit dem Cursor auf das Buchungsmodul

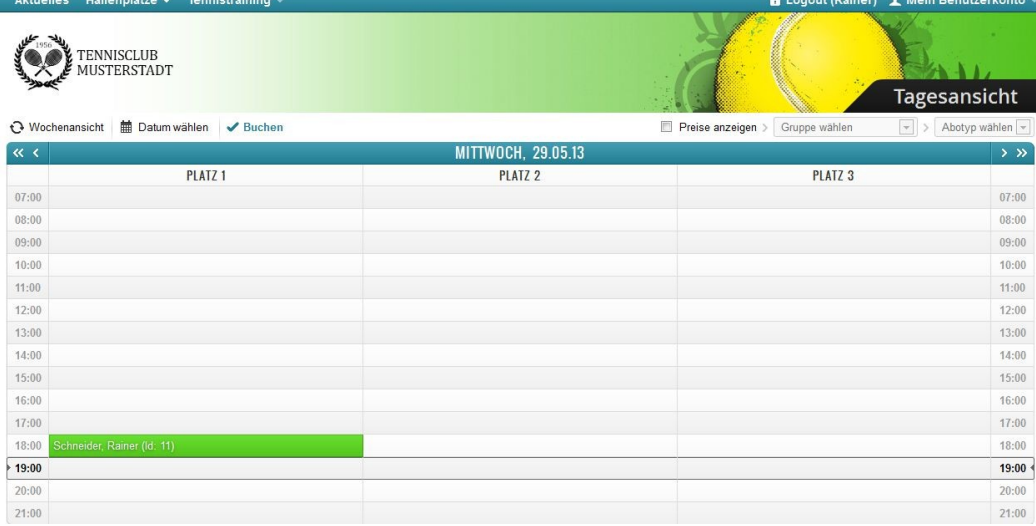

Tennishalle, so können sie zwischen der Tagesansicht und der Wochenansicht auswählen.

Wird bei *Preise anzeigen* ein Häkchen gesetzt, werden die Einzelstundenpreise eingeblendet. Gehören sie einer Benutzergruppe mit reduziertem Preis an, so können Sie sich diesen Preis anzeigen lasse, indem Sie mit dem Drop down bei *Gruppe wählen* die betreffende Benutzergruppe auswählen.

Wollen Sie sich über die Kosen für einen bestimmten Abo-Typs informieren, so klicken Sie diesen bei *Abotyp wählen* an.

# **a. Der erste Schritt: Die Registrierung als Benutzer**

Alle Benutzer des Buchungssystems müssen vor der ersten Buchung die Registrierung durchführen. Dazu wählt man oben rechts **Registrierung** und gibt einmalig seine Daten ein, die auf einem gesicherten Serversystem gespeichert werden und ausschließlich dem Administrator des Buchungssystems zugänglich sind. Eingaben werden nur SSL-verschlüsselt übermittelt. Pflichtangaben sind mit einem Sternchen gekennzeichnet.

Wählen Sie sich einen Benutzernamen mit max. 20 Buchstaben ohne Sonderzeichen und ein Passwort mit mindestens 6 Zeichen.

Die Bankdaten werden nur verschlüsselt übertragen und auf dem zentralen Server des Webhosters zugriffssicher gespeichert. Die Erklärung zu Datenschutz/ Nutzungsbestimmungen müssen Sie vor der Registrierung lesen und bestätigen. Damit geben Sie auch Ihre Einwilligung zur Teilnahme am Lastschriftverfahren.

Sobald Sie alle notwendigen Daten eingegeben haben, klicken Sie auf die Schaltfläche "Registrieren". Nach kurzer Zeit haben Sie in Ihrem E-Mail Eingangskorb eine Nachricht des Buchungssystems. In dieser Nachricht ist ein **Link** enthalten. Wenn Sie auf diesen Link klicken, schalten Sie selbst Ihre Registrierung frei. Danach können Sie jederzeit Buchungen mit Benutzername und Passwort vornehmen.

# **b. Der Login**

Oben rechts befindet sich ein Login Button mit einem Schloss-Symbol. Nach Eingabe Ihres Benutzeramens und Ihres Passwortes steht Ihnen *Mein Benutzerkonto* zur Verfügung, dort wo sich vorher der Login Button befand. Fahren Sie mit dem Cursor dorthin, öffnet sich ein Menü mit allen Ihren Daten

Sie können folgende Listen einsehen und auch ausdrucken:

### 1. **Buchungen Hallenplätze**

Hier finden Sie Ihre Einzelbuchungen aufgelistet und Sie haben die Möglichkeit bis 24 Stunden vor Spielbeginn zu stornieren (Häkchen setzen und Buchungen stornieren klicken), bzw. die Stornierung wieder aufzuheben.

2. **Abos**

Hier sind Ihre Abos aufgelistet, ebenfalls mit der Stornierungsmöglichkeit. Wollen Sie Details zu einem Abo sehen, klicken Sie auf die Lupe und erhalten alle Spieltermine eingeblendet, ebenfalls mit der Möglichkeit einzelne Termine zu stornieren bzw. die Stornierung wieder aufzuheben. Bei Neubuchung von einem anderen Spieler wird die Stunde abzüglich 2,00 € Gebühr gutgeschrieben.

### **3. Guthabenbuchungen**

- 4. Hier sehen sie alle Bewegungen auf Ihrem Guthaben Konto
- 5. **Rechnungen**

Hier können Sie alle von der Hallenverwaltung an Sie verschickten Rechnungen einsehen.

### 6. **Persönliche Daten**

Hier sind die von Ihnen eingegebenen Daten aufrufbar und können entsprechend ergänzt oder überschrieben werden.

## **c. Buchung von Einzelstunden**

Sie können aus der Tagesansicht oder aus der Wochenansicht buchen. Mit *Datum wählen* können Sie einen x-beliebigen Tag zur Anzeige bringen und dort buchen.

Zur Buchung fahren Sie mit dem Mauszeiger auf das Belegungsfeld und klicken die gewünschte Stunde an. Die ausgewählte Stunde wird dabei grau markiert Mit gedrückter Maustaste kann man den Termin nach unten verlängern, es entsteht dann eine Buchung mit mehreren Zeiteinheiten.

Als Administrator fortfahren **Weiter >** 

Der Buchungsvorgang wird mit Anklicken von *Buchen* fortgesetzt, dabei wird der Buchungsablauf mit max. 7 Schritten eingeblendet:

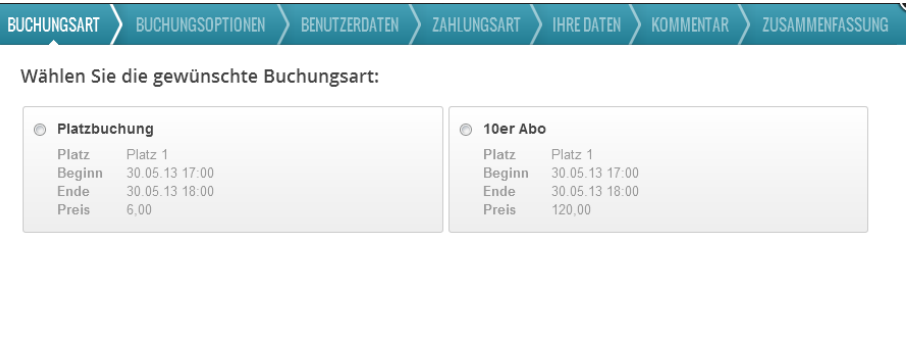

## 7. Schritt *Buchungsart:*

Klicken Sie die gewünschte Buchungsart und dann *Weiter* an.

#### 8. Schritt *Buchungsoptionen:*

Falls solche Optionen von Ihrem Hallenbetreiber angeboten werden, können sie hier ausgewählt werden, ansonsten wird dieser Schritt übersprungen

#### 9. Schritt *Benutzerdaten:*

Hier müssen Sie sich mit Ihrem Benutzernamen und Ihrem Passwort authentifizieren. Haben sie sich vorher bereits im System eingeloggt, wird dieser Schritt übersprungen

#### 10.Schritt *Zahlungsart:*

Die gewünschte Zahlungsart wird hier angeklickt

#### 11.Schritt *Ihre Daten:*

Hier werden die im System hinterlegten personenbezogenen Daten gezeigt, mit der Möglichkeit Korrekturen anzubringen

#### 12.Schritt *Kommentar:*

Hier besteht die Möglichkeit einen Kommentar zur Buchung an den Admin einzugeben

### 13.Schritt *Zusammenfassung:*

Hier werden Ihre Buchungsdaten nochmals in zusammengefasster Form gezeigt. Nach dem Anklicken *Ich akzeptiere die Nutzungsbedingungen* kann die Buchung mit *Zahlungspflichtig buchen* abgeschickt werden

Eine erfolgreiche Buchung wird durch die Meldung *Aktion erfolgreich* angezeigt.

Eine erfolgreich abgeschlossene Buchung wird Ihnen durch eine automatisch generierte E-Mail bestätigt

# **d. Anmeldung bzw. Buchung von Abonnements**

Buchungsanfragen für Abo's bitte per Mail an: tenniscenter@tennis-eltingen.de